# **OS PAY MANUAL OS MOBILE SMART** T103P

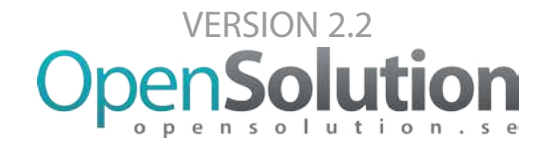

## Anpassade helhetslösningar för dig

Vi gör din vardag enklare

## **Välkommen till openSolution**

Tack för att ni har valt en betalterminal från OpenSolution. Genom att själva driva utvecklingen av innovativa betalningsmjukvaror har OpenSolution etablerat sig som totalleverantör till ett stort antal ledande aktörer inom de nordiska marknaderna.

Vid frågor eller om fel uppstår så finns vår support tillgänglig, ring **010 – 410 2000** eller maila **support@ opensolution.se**.

Denna beskriving av OS Mobile Smart är ett tillägg till manualen för OS Pay.

#### **om openSolution**

#### **HelHetSlöSningar för kort- ocH kontantbetalningar**

OpenSolution Nordic AB tillhandahåller helhetslösningar för kassa- och betalningssystem. Vi arbetar som en helhetsleverantör och med egenutvecklade programvaror. Bolagsgruppen är verksam i hela Norden.

### **oS mobile Smart**

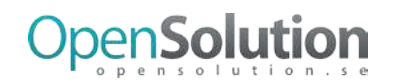

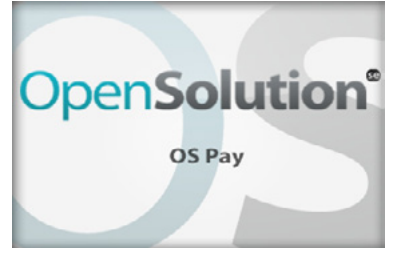

Kassans startläge visar viloskärmen med OpenSolution logga. Tryck på "Enter" knapp för att komma till kassans "Startskärm".

## **StartSkärm**

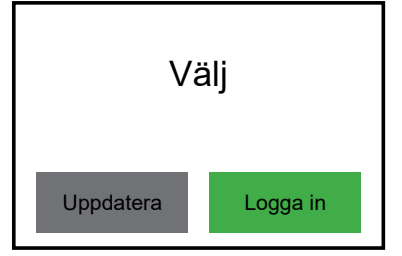

**uppdatera:** Uppdaterar kassan mot servern.

**logga in:** Logga in i kassan. Används kassörsidn matas rätt id in för val.

**logga ut (valbart):** Tryck på X för att logga ut från terminalen. Vid utloggning kan Z-rapport, Personrapport och Dagsavslut skrivas ut.

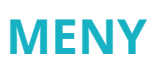

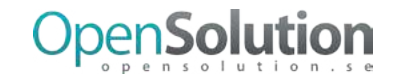

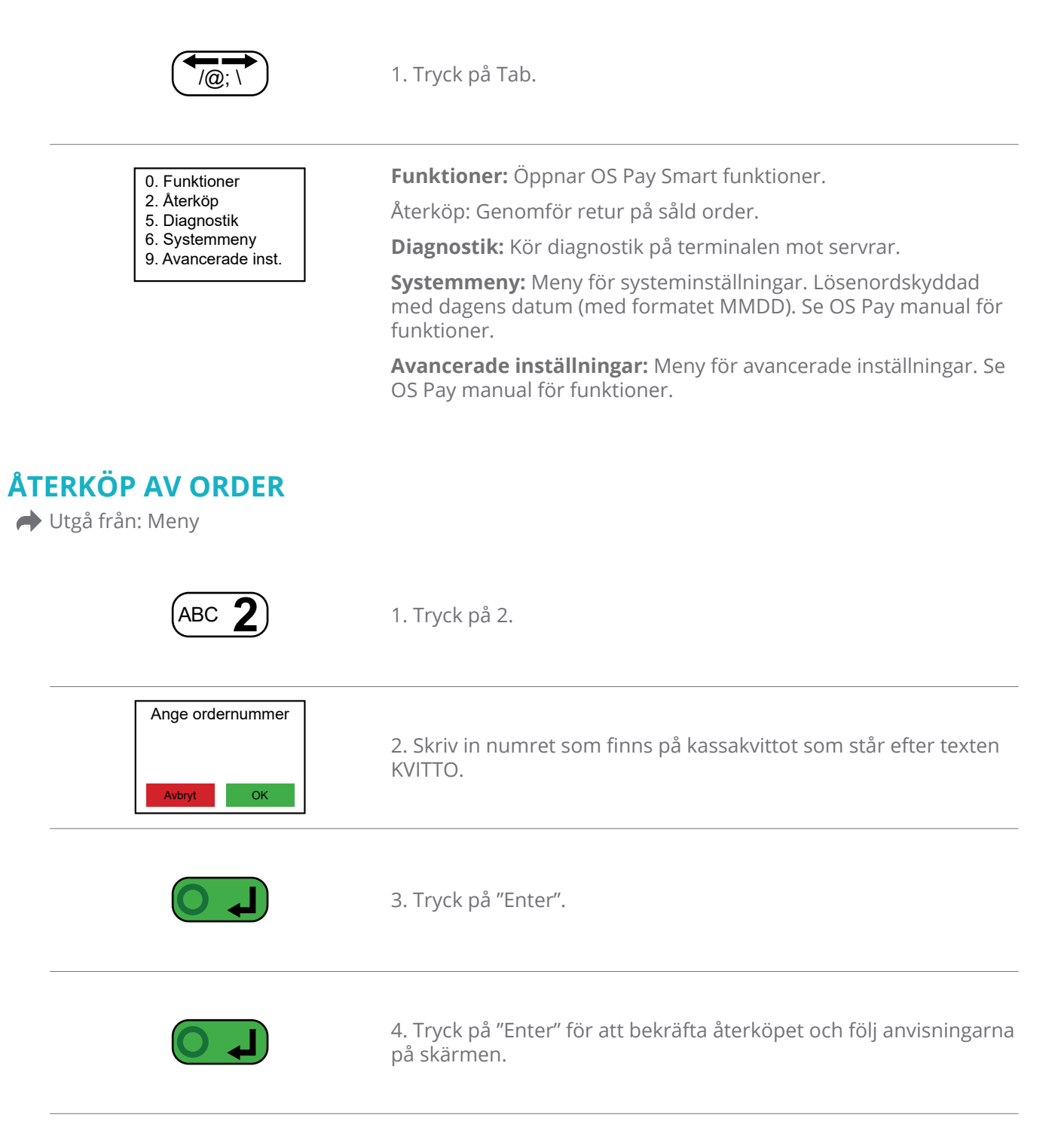

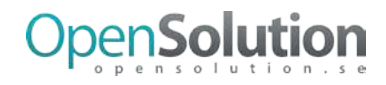

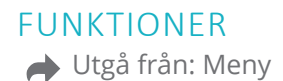

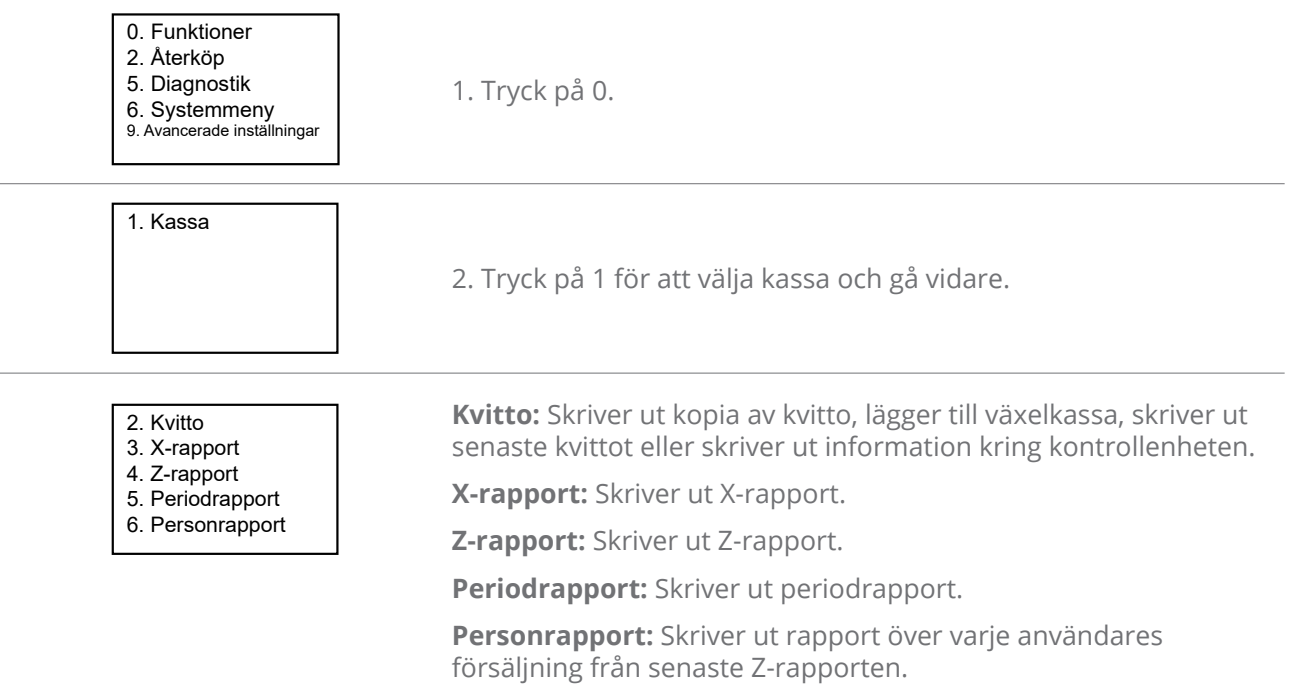

#### **kVitto**

Utgå från: Meny – 0 – Välj kassa

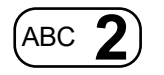

1. Tryck på 2.

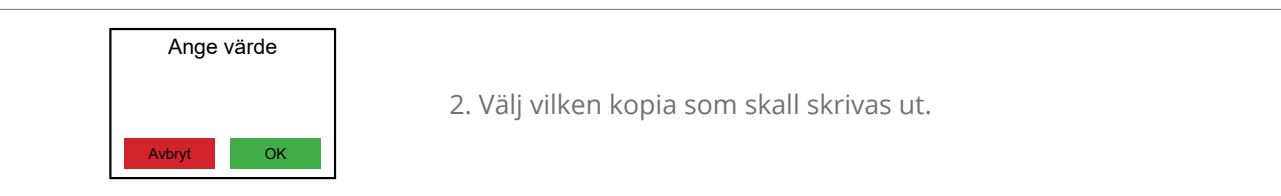

#### **kVittokopia**

Utgå från: Meny – 0 – Välj kassa – 2

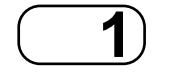

1. Tryck på 1.

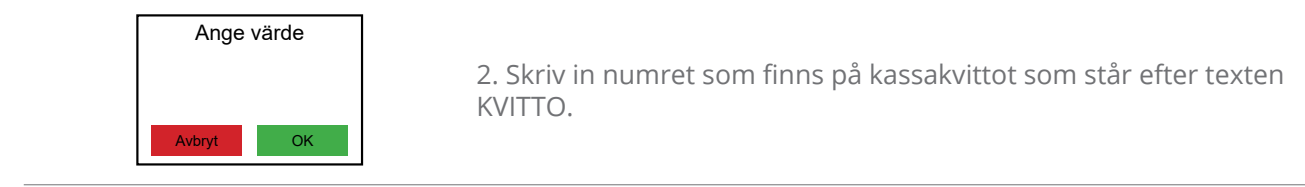

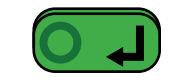

3. Tryck OK. **OBS:** Endast en kvittokopia kan skrivas ut enligt nuvarande kassalagen.

#### **VäXelkaSSa**

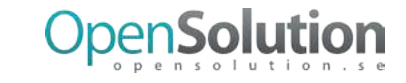

Utgå från: Meny – 0 – Välj kassa – 2

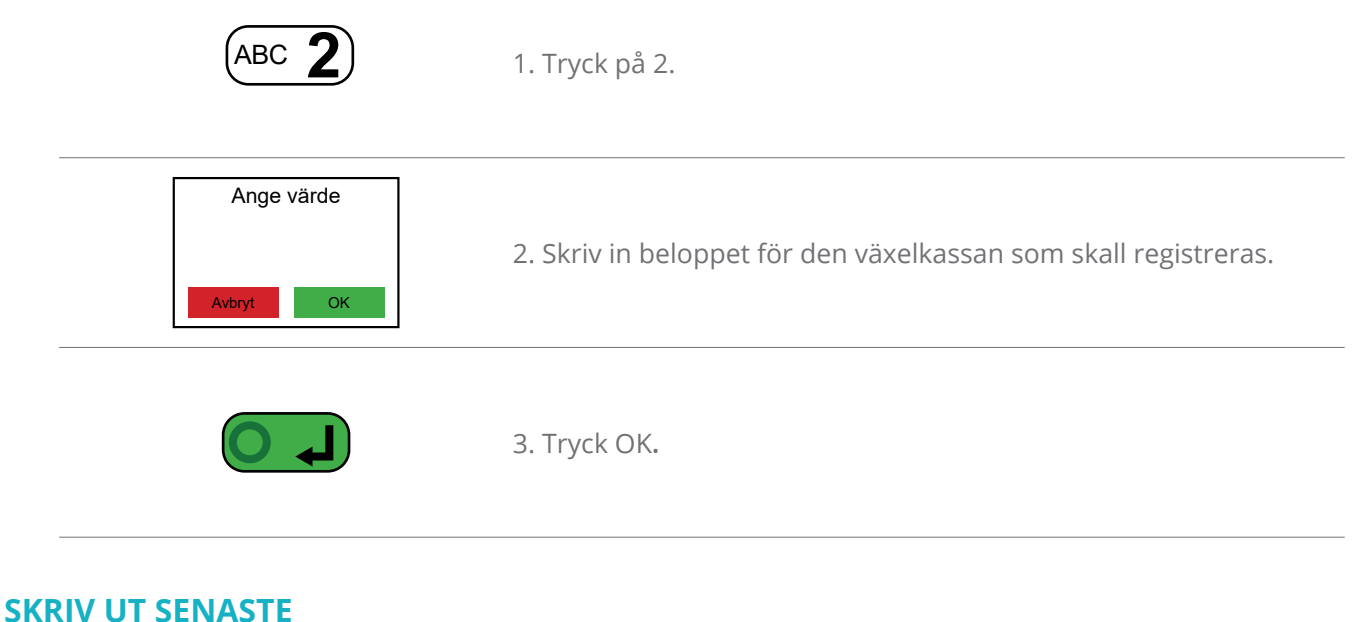

Utgå från: Meny – 0 – Välj kassa – 2

**DEF** 3<sup>1</sup> 1. Tryck på 3 för att skriva ut kopia av senaste kvittot.

#### **kontrollenHet**

Utgå från: Meny – 0 – Välj kassa – 2

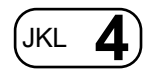

**1.** Tryck på 4 för att skriva ut information kring kassan kontrollenhet.

#### **X-rapport**

Utgå från: Meny – 0 – Välj kassa

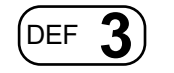

1. Tryck på 3.

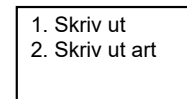

Följande val finns för X-rapport: **Skriv ut:** Skriver ut en X-rapport för dagens försäljning. **Skriv ut art:** Skriver ut en artikelrapport för dagens försäljning. **Z-rapport**

Utgå från: Meny – 0 – Välj kassa

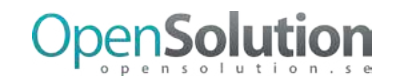

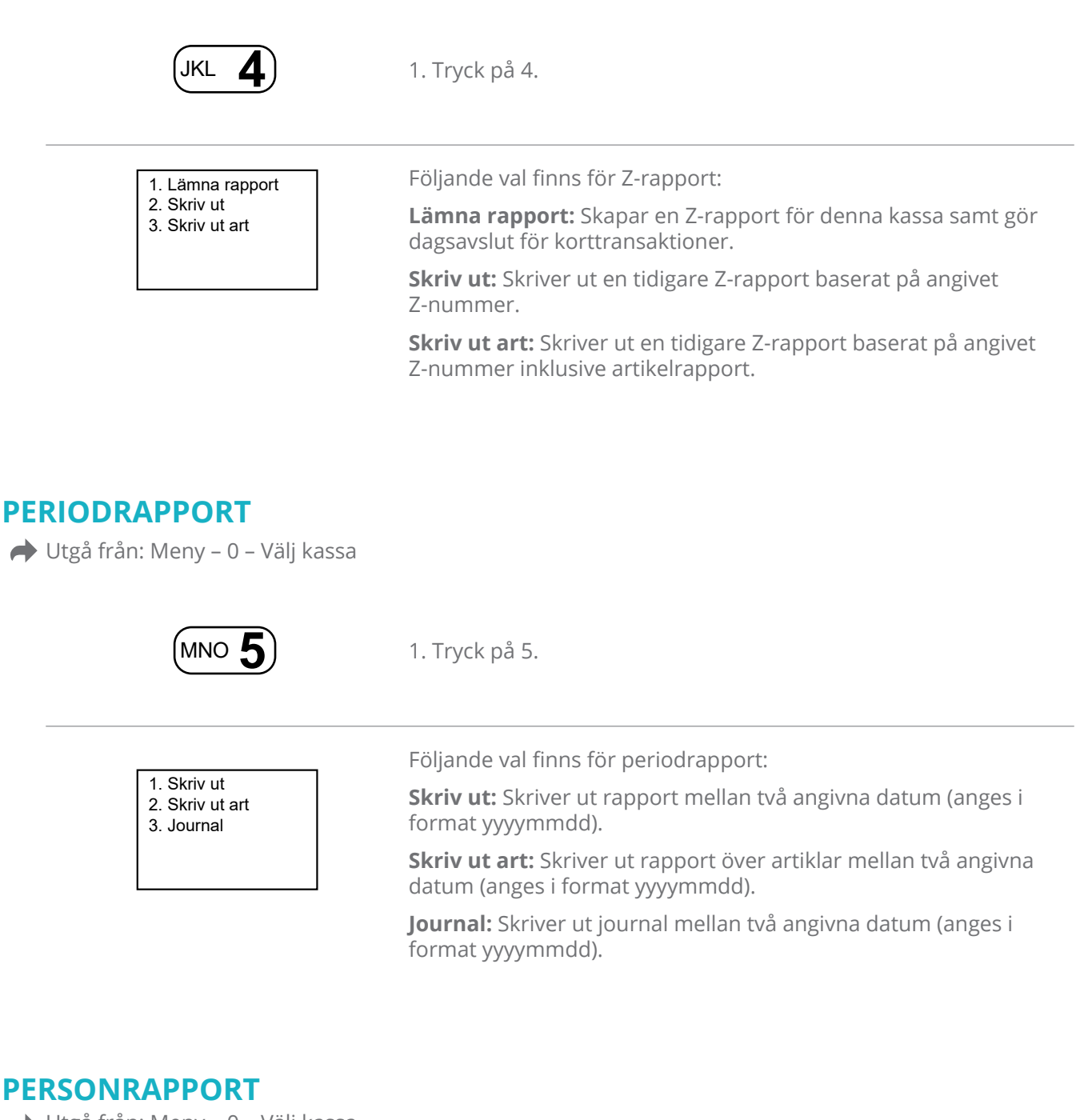

Utgå från: Meny – 0 – Välj kassa

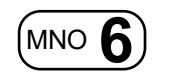

1. Tryck på 6.

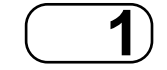

**1** 2. Tryck på 1 för att skriva ut personrapporten.

## **kaSSaförSälJning**

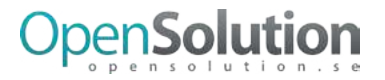

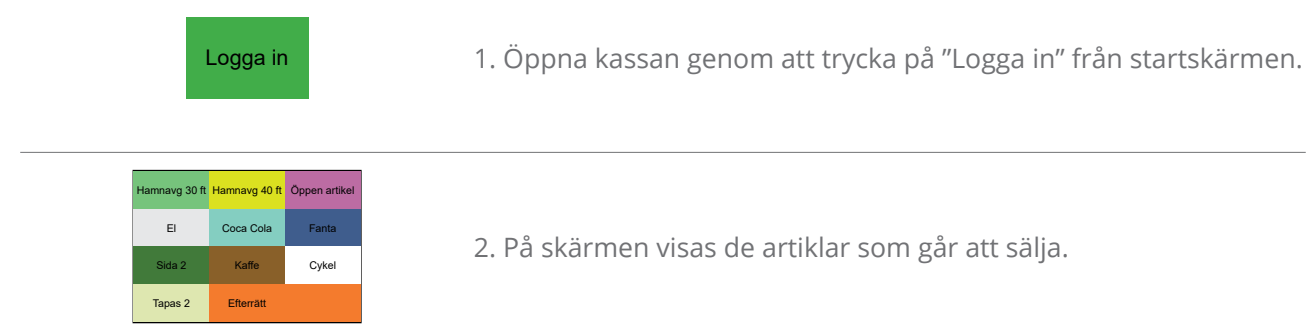

#### **lägg till artikel**

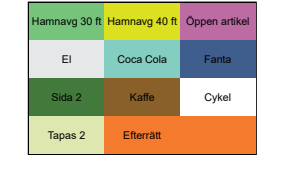

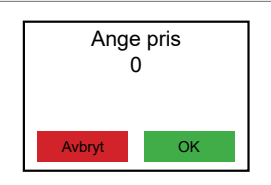

1. Tryck på respektive ruta för den artikel som skall läggas till eller skriv artikelns PLU nummer med hjälp av betalterminalens siffror.

2. Artiklar med fasta priser läggs direkt till i ordern. Vid artikel med öppet pris ombeds det att ange pris för artikeln innan den läggs till i ordern.

#### **ViSa Valda artiklar**

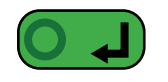

1. Tryck på "Enter" i vyn "Välj artiklar" för att visa valda artiklar.

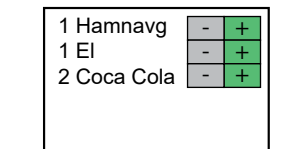

2. Tryck plus eller minus för att justera antalet för varje artikel. Tryck på "Cancel" för att gå tillbaka till vyn "Välj artiklar" om det skall läggas till fler artiklar.

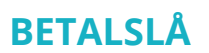

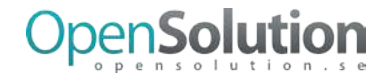

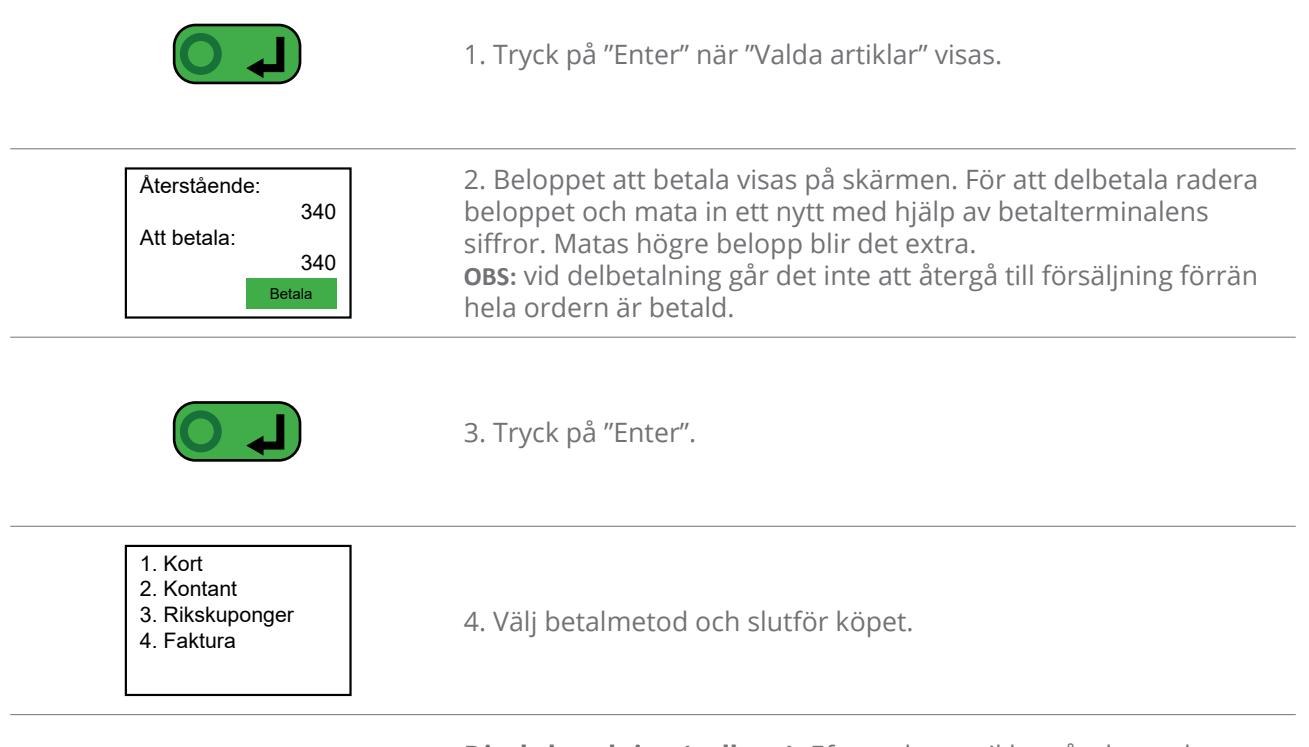

**direktbetalning (valbart):** Efter val av artiklar går det att hoppa över Visa valda artiklar samt Betalslå för att gå direkt till en vald betalmetod för snabbare betalning.